# **Smart Sheet for: BoardMaker (Mac/Win) Macintosh Menu Bar Windows Menu Bar**

Edit View Text Preferences Help **File** 

Boardmaker - [Untitled] Auto Resize On

#### **Opening BoardMaker**

**Macintosh:** Click on the apple in the upper left corner of the screen and drag down to BoardMaker

**Windows:** Boardmaker may be located within the programs folder under the start menu **or** you open BoardMaker from the hard drive in My Computer.

#### **Getting Started (Mac/Win)**

- -Go to "View" menu select "Reduce to Fit". Now you see the whole page.
- -Go to "View" menu select "Show Rulers". This will allow you to create cells to exact measurements.

**Resize the window** – To make the Boardmaker window the size of your monitor screen.

**Macintosh***:* Click on the box in the lower right corner of the window and drag to resize it to the screen.

**Windows:** Click on the maximize symbol located in

the upper right corner of the window.

## **Make picture cells (Mac & Win)**

Click on the cell tool. Move the arrow to the upper left corner of the page. Click and drag the mouse to create a

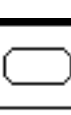

picture cell. You can create a square by holding down the shift key while drawing your cell. Use the rulers as a guide to create cells to a specified size.

#### **Make multiple cells (Mac & Win)**

Click on the cell sprayer tool. Move the cursor arrow back to the cell you

── oo

just made. Click and hold as you drag the arrow to the lower right corner of the screen.

#### **Open pre-made grids (Mac & Win)**

- -While in Boardmaker, go to the file menu and click open.
- -Inside the Boardmaker folder you will find multiple folders.
- Open the Pre-made grids folder, then click on ok.
- -A number of folders containing premade grids will be shown.

Look through the list of pre-made grids available and select one by double clicking on it.

#### **Finding Pictures (Mac & Win)**

Click on the funny looking guy icon to go to the picture library.

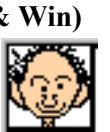

Type the name of the picture you want. Click on "First". If you don't see the picture you want, click on "Next". Continue clicking "Next" until you find the picture you want. Try synonyms if necessary.

#### **Adding More than One Picture to a**

**Cell (Mac & Win)** You can add more than one picture to a cell by going to the "Preferences" menu and turning "Auto resize" off. You may need to change the picture size in the library by changing "Picture Size" to less than 100%

#### **Pasting Pictures to Your Board**

**Macintosh:** Click on the

funny looking

your board.

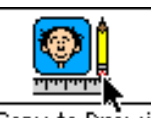

Copy to Drawing

guy to return to

Click on the cell you wish to paste to. The picture will automatically appear.

**Windows:** Click on draw **Draw** to return to your board. Click the cell you wish to paste to. The picture will automatically appear.

#### **Deleting Pictures from a Cell**

Under "Preferences" menu - turn "Auto resize off". Click on the picture you wish to delete. Press "delete" on the keyboard.

#### **Deleting/Changing Text (Mac/Win)**

Under "Preferences" menu - turn "Auto resize off". Click on the text box you wish to delete. Press "delete" on the keyboard **or** without turning "Auto resize off", click on the text tool and highlight the text you want to delete/change. Press "delete" on the keyboard to delete text or type new word(s) to replace.

Boardmaker - [Untitled] Auto Resize On

File Edit View Text Preferences

## **Eliminate lines around a picture**

**cell (Mac/Win)** – Select the cell you want to change by clicking once on it. Click on Preferences menu, drag to Line Thickness, select "none".

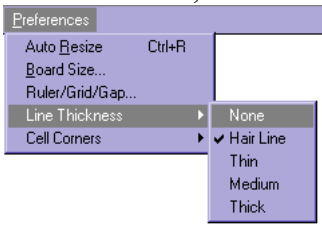

#### **Changing Cell Corners to Square**

**(Mac/Win)** – Select the cell you want to change by clicking once on it. Click on Preferences menu, drag to Cell Corners, select "square".

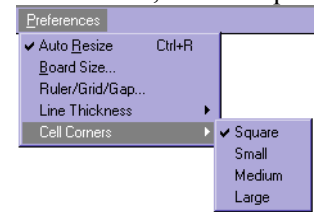

#### **Adjusting Settings for your printer (Win)** To do this:

- -Click on File on the main menu bar and drag down to Print Setup.
- Choose the printer you will be using next to the name drop-down menu.

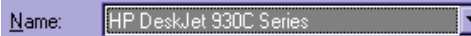

-Choose the page orientation you want (portrait or landscape).

## **Creating a New Library for**

**Picture Storage (Win)** Create new libraries to keep track of the pictures you add to Boardmaker and for easy saving to disk to share with others.

- First get a picture at www.ditto.com or other site or file. Right click on the picture and drag to copy.
- Go to Boardmaker. Click on the "funny little man" to get to the libraries.
- Click on File and drag to New.
- Type in a File name (For color libraries, type name**c**.PCS) A c has to follow the title to indicate color library.
- Make sure you are in the color library folder. Click on ok.

Copyright © 2001 Maro/Tufte **On the web at:** aacintervention.com Julie Maro, M.A. CCC/SLP julie@aacintervention.com & Lori Tufte, M.S. CCC/SLP ltufte@ecasd.k12.wi.us

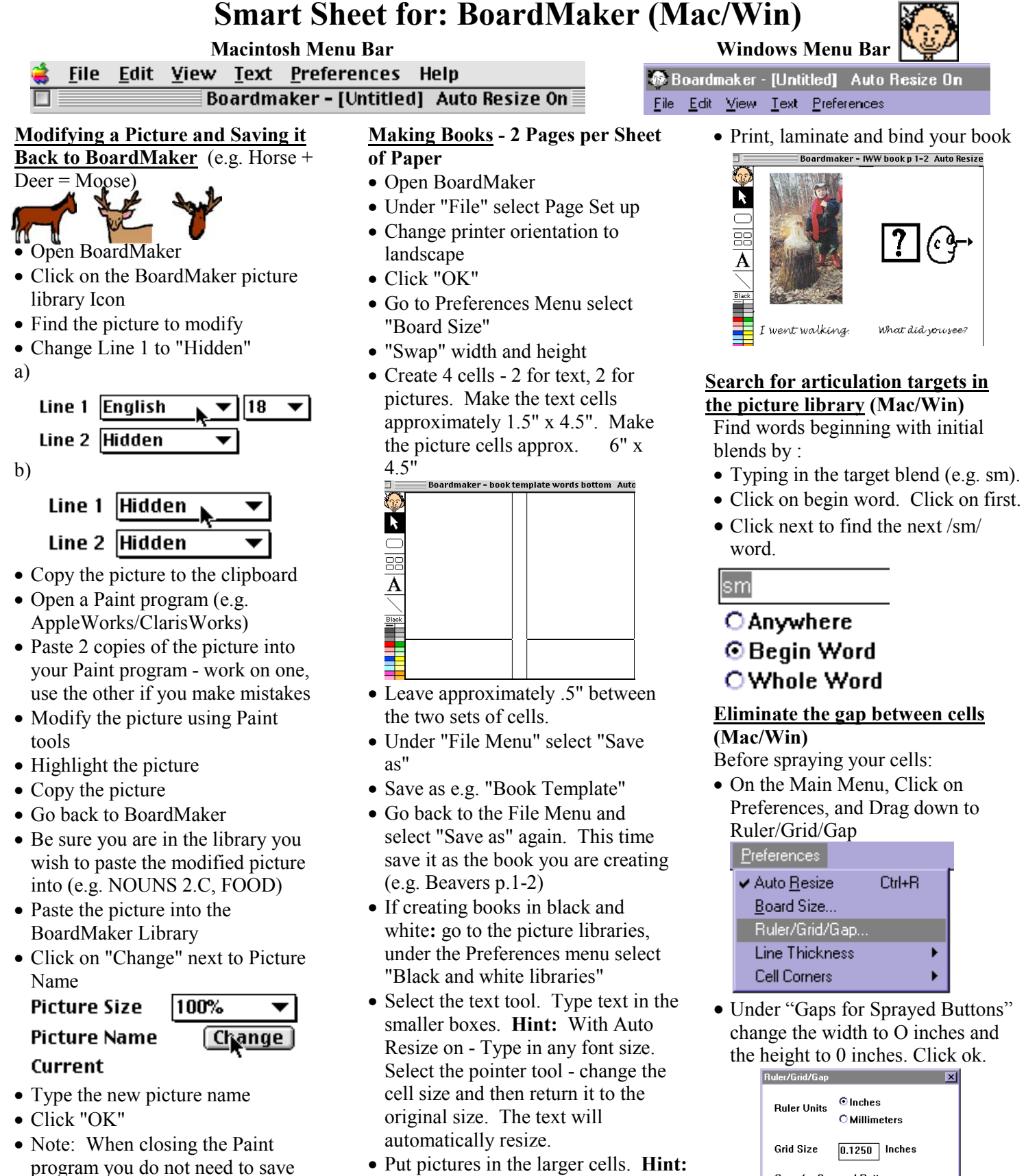

- **Creating Six Boardmaker Boards in One Document**
- Directions are on the web at http://aacintervention.com/sixboard .pdf
- graphic) before pasting pictures in. -Select each cell. Go to "Preferences" menu and select "Line Thickness"

Change line 1 to hidden (see earlier

• Change setting to "None"

#### Copyright © 2001 Maro/Tufte **On the web at:** aacintervention.com Julie Maro, M.A. CCC/SLP julie@aacintervention.com & Lori Tufte, M.S. CCC/SLP ltufte@ecasd.k12.wi.us

- 
- -Click on begin word. Click on first.

-Under "Gaps for Sprayed Buttons"

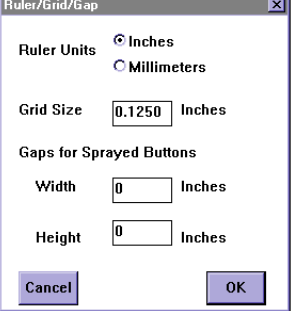